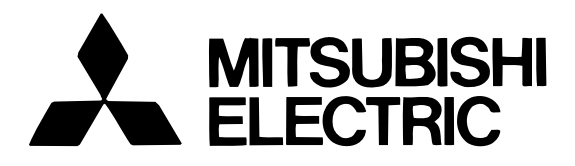

## **Mitsubishi Electric Air-conditioner Network System**

# **Central Controller Model: G-50A**

Web Browser Operation Manual (For Public users)

#### **Contents**

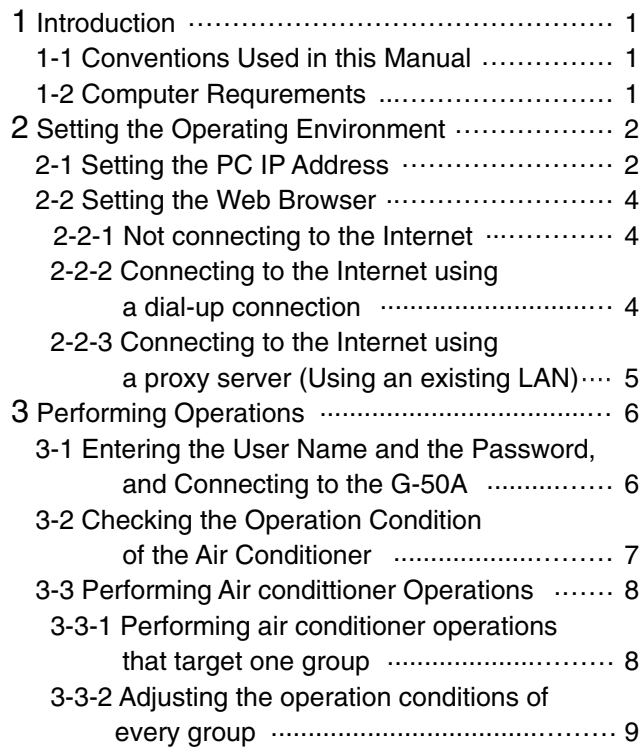

Before using the web browser to monitor and operate the G-50A controller, please read this operation manual carefully to ensure correct operation.

Store this operation manual in a location that is easy to find.

## <span id="page-1-0"></span>**1 Introduction**

A special feature of Mitsubishi Electric Corporation's "Central Controller G-50A" is that a PC connected to a LAN can be used to monitor the operation condition of air conditioners and perform air conditioner operations. Except for the web browser, no special software is required when monitoring the operation condition or performing air conditioner operations. Any commerciall available PC can therefore be used to monitor air conditioners and perform operations.

## **1-1 Conventions Used in this Manual**

• Unless otherwise specified, "Windows" refers to Windows® 98, Windows® Me, Windows® 2000 and Windows® XP.

Note: Windows is a registered trademark or trademark of Microsoft Corporation USA in the United States and other countries.

- ・ "Click" refers to the action of positioning the mouse cursor on the object (such as button or folder) and pressing down and releasing the left mouse button once.
- ・ Unless otherwise specified, the example screen images used in this manual are Windows 2000 and Internet Explorer 5.5 screen images.
- ・ The K transmission converter (PAC-SC25KAA) and OA processing unit (LOSSNAY) are not included in systems shipped to North America (USA & Canada).

## **1-2 Computer Requirements**

In order to monitor and operate air conditioners by web browser, your computer must meet the following requirements.

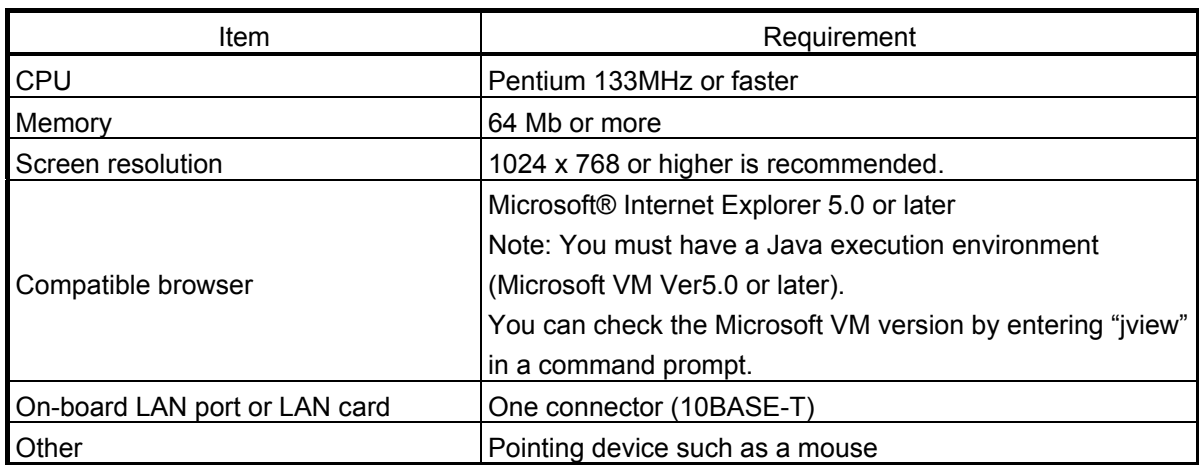

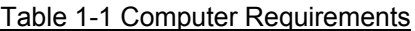

Note: Microsoft is a registered trademark or trademark of Microsoft Corporation USA in the United States and other countries.

## <span id="page-2-0"></span>**2 Setting the Operating Environment**

Given below is an explanation of the PC settings and web browser settings that are required for using a web browser to monitor air conditioner units and perform operations.

## **2-1 Setting the PC IP Address**

You need to set an IP address on the PC that will enable you to connect to the G-50A using a web browser. For instance, if the G-50A IP address is [192.168.1.1], the PC IP address will need to belong to the same system (for example [192.168.1.101]).

- If the G-50A is connected to an existing LAN, ask the LAN administrator to decide what PC IP address to use. Note: When using a G-50 dedicated LAN, we recommend the G-50 main unit be given an IP address within the range [192.168.1.1] — [192.168.1.40] and the PCs that will be connected to the G-50 be given an IP address within the range [192.168.1.101] — [192.168.1.150].
- (1) Click [Start], point to [Settings] and click [Control Panel] to open the Control Panel.

(2) In the Control Panel window, double click [Network and Dial-up Connections] and the Network and Dial-up Connections window will open. Double click on [Local Area Setting] and the [Local Area

Connection Status] dialog will open. Click [Properties].

Ò and Dial-up Co মী Search ø Printers Taskbar & Start Mer Help Bun **D** Shut Do  $\overline{\text{Start}}$   $\overline{d}$   $\overline{e}$   $\overline{e}$ 

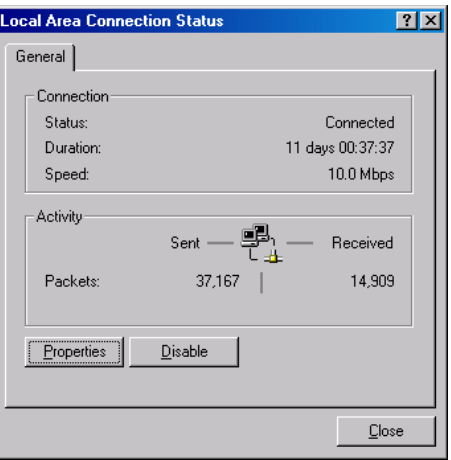

- Local Area C  $|?| \times$ General Connect using THE Intel(R) PRO/100+ Alert on LAN\* Management Adapter Configure Components checked are used by this connection □□ Client for Microsoft Networks □ - DI TrendMicro Personal Firewall **○ 모** File and Printer Sharing for Microsoft Networks Internet Protocol (TCP/IP) Install.  $\underline{\mathsf{U}}$ ninstall Properties Description Transmission Control Protocol/Internet Protocol. The default<br>wide area network protocol that provides communication<br>across diverse interconnected networks. □ Show icon in taskbar when connected  $0K$ Cancel
- (3) In the [Local Area Connection Properties] dialog, click [Internet

Protocol] to select it and click the [Properties] button.

(4) In the [Internet Protocol (TCP/IP) Properties] dialog, click [Use the  $\Box$ following IP address] and enter the IP address (for example, "192.168.1.101") that you want to set in the IP address field. You normally set [255.255.255.0] as the subnet mask.

(5) Click the [OK] button to close this dialog, and then close the other open dialogs to complete the network setting.

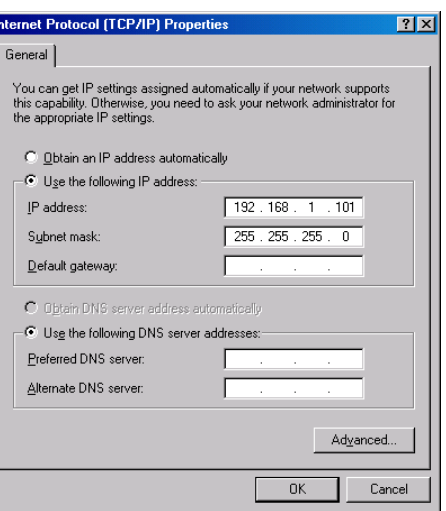

Note: Ask your LAN administrator to provide the IP addresses and subnet mask.

## <span id="page-4-0"></span>**2-2 Setting the Web Browser**

Perform the necessary web browser settings to enable the web browser to connect to the G-50A. Note: The settings and screen images used as examples in this manual are based on Internet Explorer 5.5.

#### **2-2-1 Not connecting to the Internet**

If the PC you use for monitoring air conditioners and performing operations is not going to be connected to the Internet, use the procedure given below to set the web browser environment settings.

(1) Click the web browser menu item [Tools] and then click [Internet Options…] to select that option.

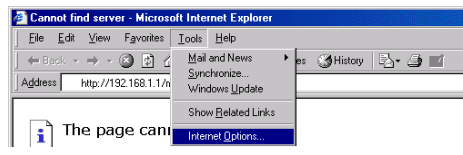

- (2) In the [Internet Options] tabbed dialog, click the [Connections] tab to display that page.
- (3) Select [Never dial a connection] in the Dial-up settings section and click the [OK] button to close the dialog.

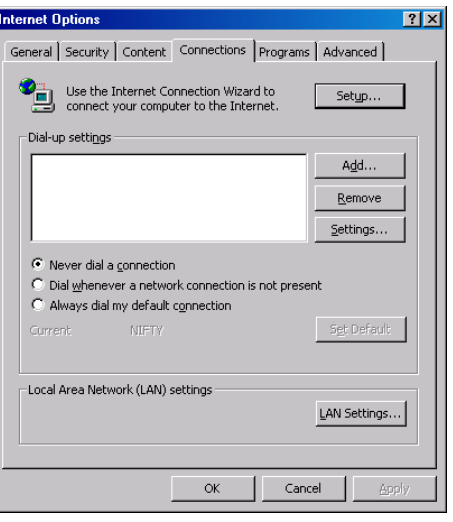

#### **2-2-2 Connecting to the Internet using a dial-up connection**

If the PC you use for monitoring air conditioners and performing operations is going to connect to the Internet via a dial-up connection, use the procedure given below to set the web browser environment settings. By performing these settings, a message will appear asking whether or not to use a dial-up connection when an Internet connection is necessary. In the case when you want to connect to the Internet, connect to the Internet by following the directions of this message.

- (1) Click the web browser menu item [Tools] and then click [Internet Options…] to select that option.
- (2) In the [Internet Options] tabbed dialog, click the [Connections] tab to display that page.
- (3) Select [Dial whenever a network connection is not present] in the Dial-up settings section and click the [OK] button to close the dialog.

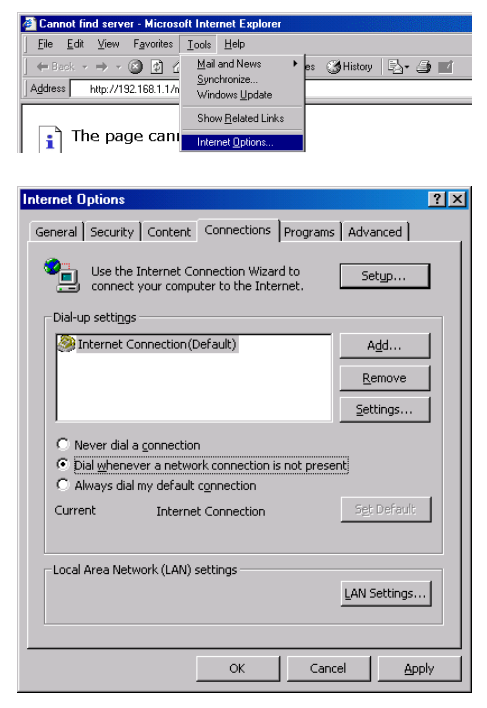

#### <span id="page-5-0"></span>**2-2-3 Connecting to the Internet using a proxy server (Using an existing LAN)**

If the PC you use for monitoring air conditioners and performing operations is going to access the Internet via a proxy server by connecting to an existing LAN such as a LAN within your company, use the procedure given below to set the web browser environment settings.

By performing these settings, your PC will connect to a proxy server only when connecting to the Internet.

- (1) Click the web browser menu item [Tools] and then click [Internet Options…] to select that option.
- (2) In the [Internet Options] tabbed dialog, click the [Connections] tab to display that page.
- (3) Select [Never dial a connection] in the Dial-up setting section.
- (4) Click the [LAN Setting . . .] button in the Local Area Network (LAN) settings section to display the Local Area Network (LAN) Settings dialog.

(5) In the Local Area Network (LAN) Settings dialog, check [Bypass proxy server for local addresses] and click the [Advanced...] button.

- (6) Enter the IP address for the G-50A (e.g. 192.168.1.1) in the Exceptions field of the Proxy Setting dialog and click the [OK] button to close the dialog and then close the other open dialogs to complete the setting.
	- Note If connecting to more than one G-50, you can specify multiple IP addresses like [192.168.1.1 ; 192.168.1.2], however, it is also possible to use the asterisk (\*) and specify [192.168.1.\*].

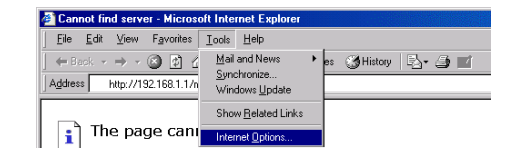

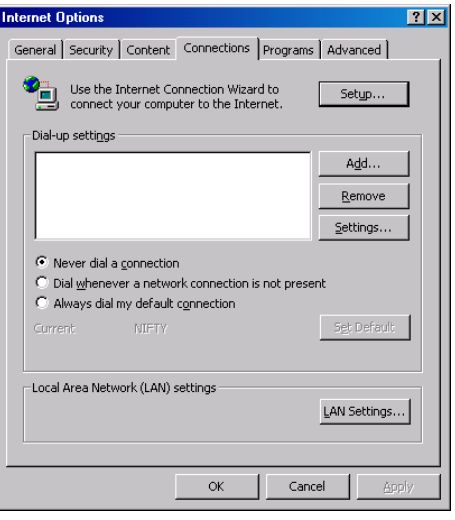

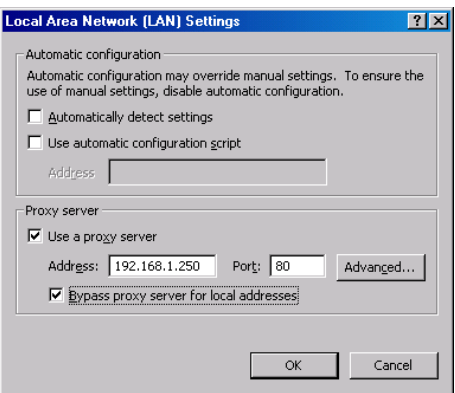

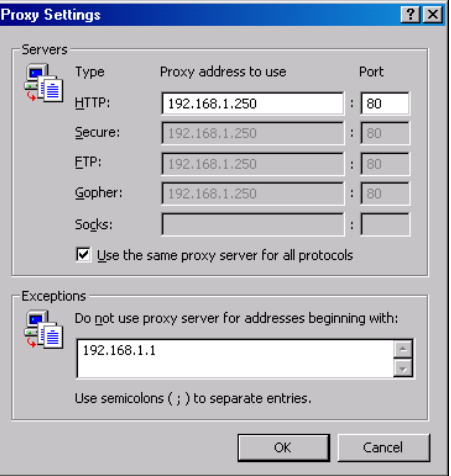

## <span id="page-6-0"></span>**3 Performing Operations**

Given below is an explanation of how to connect to the G-50A and how to monitor and adjust the operation

condition of air conditioners. Follow the directions given here when performing operations.

Note: If the G-50A is restarted due to circumstances like a power interruption, wait until the screen on the G-50A main unit displays the normal operation screen (it takes several minutes before the normal operation screen is displayed) before using a web browser to access the G-50A. If access is attempted while the G-50A is still starting up, the most recent data might not be displayed or communication errors could occur.

### **3-1 Entering the User Name and the Password, and Connecting to the G-50A**

(1) Enter the web page address in the address field of the web browser as follows and press the [Enter] key on the keyboard. A screen appears for login.

#### **http:// [IP address of the G-50A] / index.html**

Note: For example, type "http://192.168.1.1/index.html" if the G-50A IP address is [192.168.1.1].

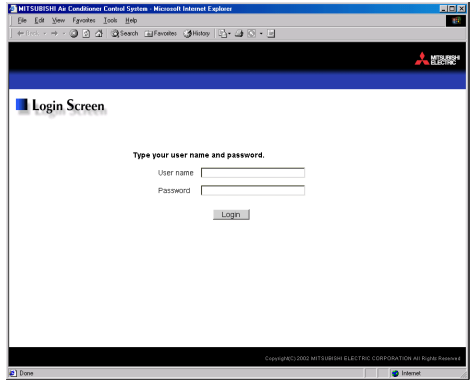

- (2) To make it easier to connect the next time, click the web browser menu item [Favorites] and click [Add to Favorites] to select that option and add the address to your Favorites folder. Once this address is added to your Favorites folder, it is not necessary to input the address of (1). You can simply select it from your Favorites folder and the G-50A page will appear.
- MITSUBISHI Air Conditioner Control System Microsoft Inte File Edit View Favorites Lools Help Add to Favorites.  $\overline{A}$  Ready  $\overline{A}$  and  $\overline{A}$ Organize Favorites  $\overline{1}$  links Media
- (3) Enter the user name and the password in the login screen, and click the [Login] button. The screen for monitoring the operation condition will appear. An explanation on how to perform operations in the normal operation screen begins from the next page.

Note: Consult your administrator for your user name and password.

## <span id="page-7-0"></span>**3-2 Checking the Operation Condition of the Air Conditioner**

When you login correctly using the Login Screen, the screen used to monitor the operation conditions of air conditioners will appear. If you wish to operate an air conditioner, click the icon of that air conditioner to switch

#### to the operation screen.

Note: The operation condition display for air conditioners will not update automatically. If you wish to view the very latest condition, click [Update] on each screen.

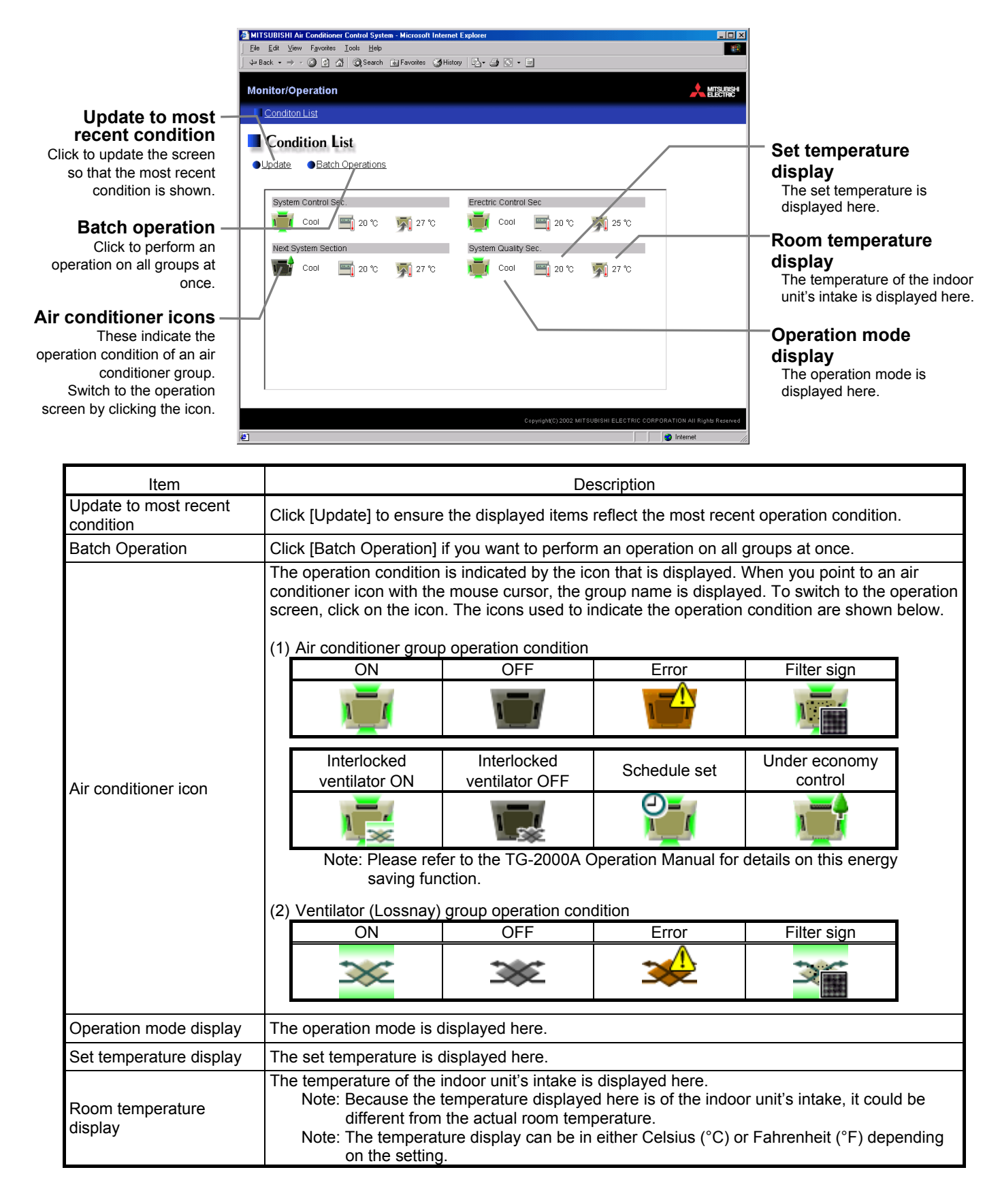

## <span id="page-8-0"></span>**3-3 Performing Air Conditioner Operations**

Given below is an explanation of how to perform air conditioner operations.

#### **3-3-1 Performing air conditioner operations that target one group**

When you click on an air conditioner icon or ventilator (Lossnay) icon in the operation condition monitoring<br>screen, the operation screen for that group will appear. The items shown in this screen are the current operation conditions. Modify the items you want to change and click [OK] to confirm the operation details. Click<br>[Cancel] to return to the previous screen without making any changes.

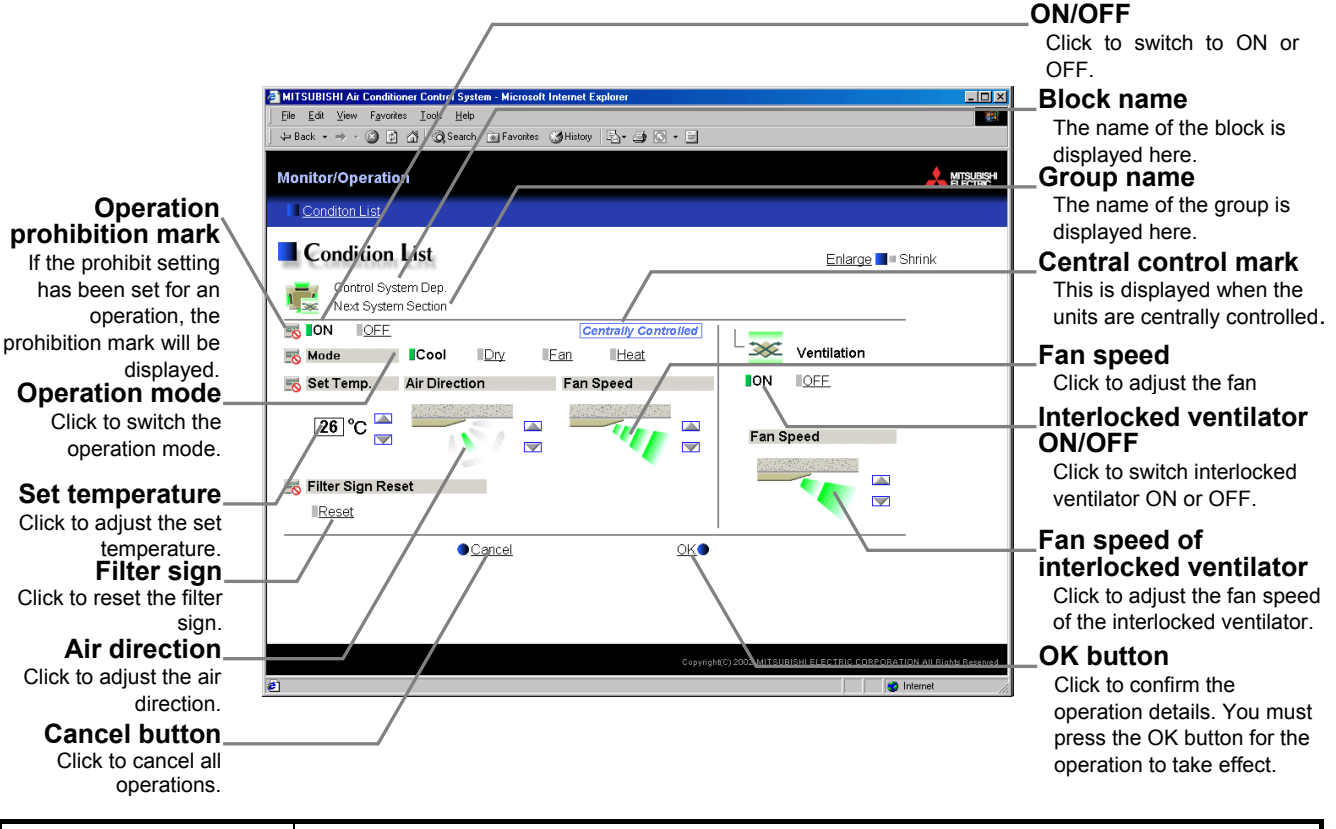

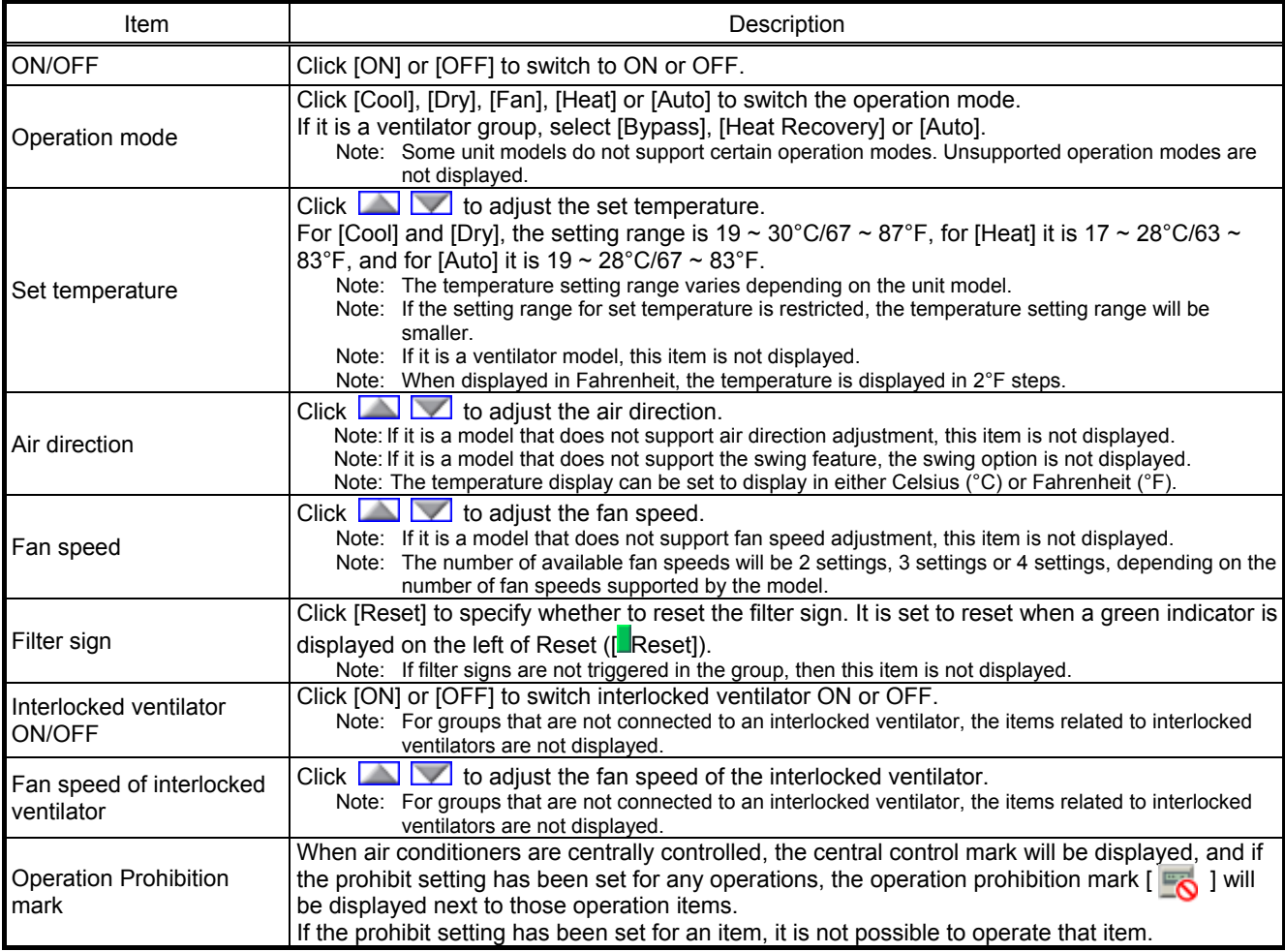

#### <span id="page-9-0"></span>**3-3-2 Adjusting the operation conditions of every group**

(1) Click [Batch Operation] from the operation condition monitoring screen for air conditioners. If there are air conditioner groups and LOSSNAY groups mixed together, a selection screen will appear with the choice of all air conditioners or all LOSSNAY. Click either [All Air-conditioners] or [All LOSNAY] to make your selection and the screen for batch operation will appear. This selection screen will not appear if there is only air conditioner groups or LOSSNAY groups.

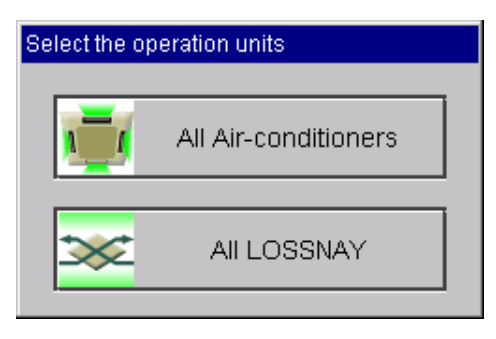

- (2) After you have made the settings on the screen for batch operation, click [OK] and only the items for which operation was performed will be sent to all the air conditioner units. To return to the previous screen without performing any operations, click [Cancel].
	- Note: If the setting range for set temperature is restricted, the temperature setting range will be smaller.
	- Note: If operation of an item has been prohibited, then operation is not possible for that item.

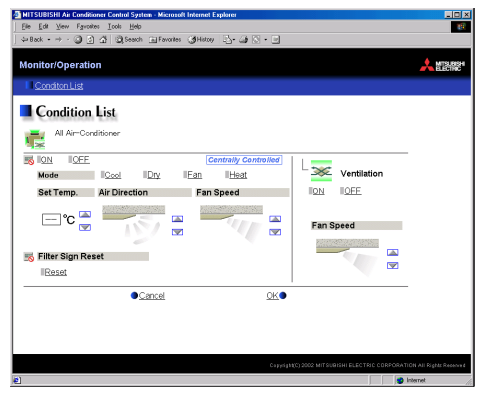

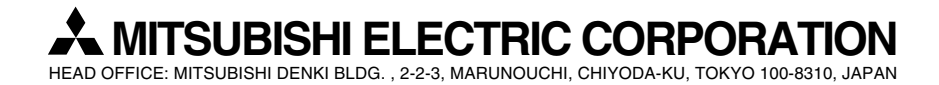

WT03797X04